# **Download and Install Office 365 for MAC**

- These instructions are for MAC machines
- Check the [System requirements](http://office.microsoft.com/client/15/help/home?Shownav=true&lcid=5129&ns=O365ENTUSER&ver=15&services=OFFICESUBSCRIPTION&HelpID=O365E_SysReqOffice2013) before downloading Office 365.
- You can download Office 365 on up-to five devices (PC and MAC).
- Mobile devices (i.e. iPhone, iPad, Android phone, and Windows phone) have restrictions on the functionality of Office 365. To compare how different mobile devices work with Office 365 go to [Mobile Devices and 365.](http://office.microsoft.com/en-nz/office365-suite-help/compare-how-different-mobile-devices-work-with-office-365-HA103991814.aspx) Mobile apps do not require a subscription, but may have other requirements.
- For more information refer to [Office on Mobile Devices](http://office.microsoft.com/en-001/academic/redir/FX010246245.aspx) and [Set up and use Office 365 on your](https://support.office.com/en-nz/article/Set-up-a-mobile-device-using-Office-365-for-business-7dabb6cb-0046-40b6-81fe-767e0b1f014f?CTT=5&origin=HA103991814&CorrelationId=2ae3db76-bcfd-48ce-89a7-77c0f4dcdf30&ui=en-US&rs=en-NZ&ad=NZ)  [phone or tablet.](https://support.office.com/en-nz/article/Set-up-a-mobile-device-using-Office-365-for-business-7dabb6cb-0046-40b6-81fe-767e0b1f014f?CTT=5&origin=HA103991814&CorrelationId=2ae3db76-bcfd-48ce-89a7-77c0f4dcdf30&ui=en-US&rs=en-NZ&ad=NZ)

## **Downloading Office 365**

1. Go to the [https://portal.microsoftonline.com](https://portal.microsoftonline.com/)

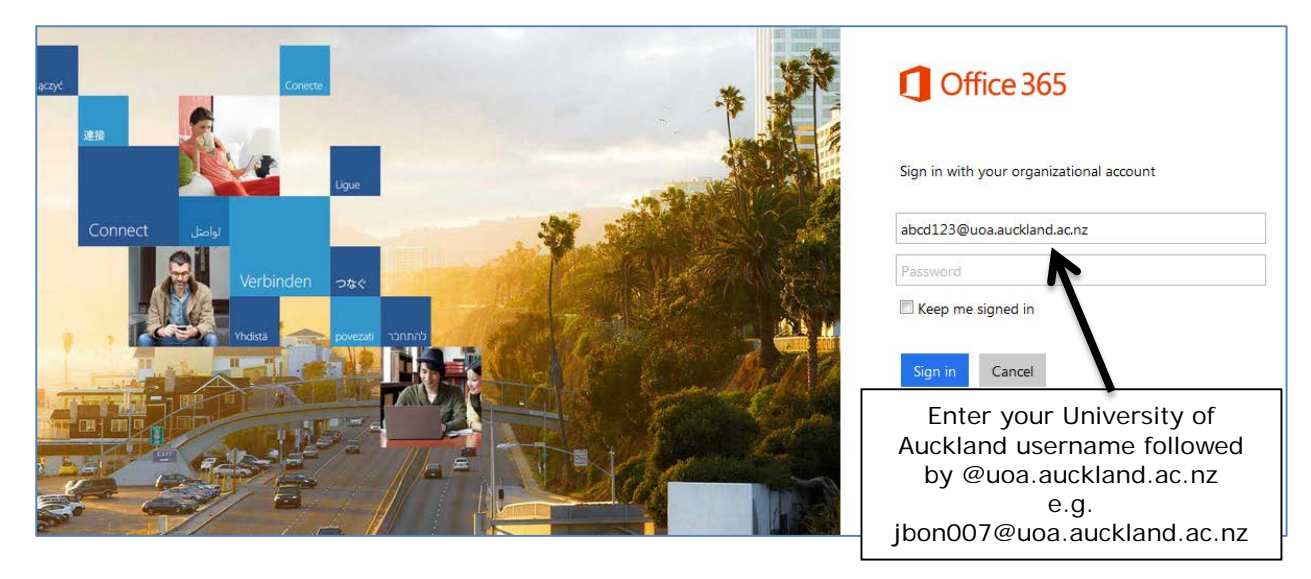

2. Enter your University of Auckland username (identifier) followed by @uoa.auckland.ac.nz.

**Although ['username@uoa.auckland.ac.nz'](mailto:username@uoa.auckland.ac.nz) looks like an email address, it is not. Microsoft uses 'username@uoa.auckland.ac.nz' to verify that you are an enrolled student at the University of Auckland. DO NOT USE YOUR STUDENT EMAIL ADDRESS. Access will only work using the format: username@uoa.auckland.ac.nz. IMPORTANT**

As soon as you tab or click outside the email address field your will be redirected to the University of Auckland login page.

- 3. The University of Auckland login page will open:
	- Enter your username@uoa.auckland.ac.nz and Password
	- Click the **Sign In** button

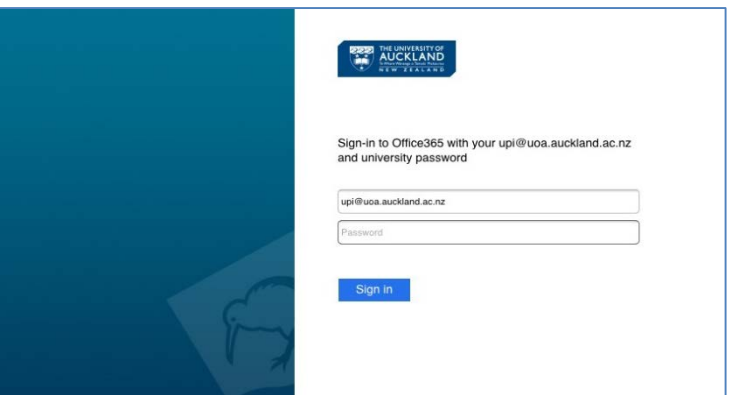

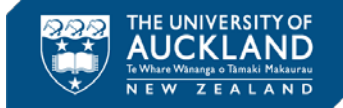

4. Go to **Settings** > **Office 365 Settings** > **Software**.

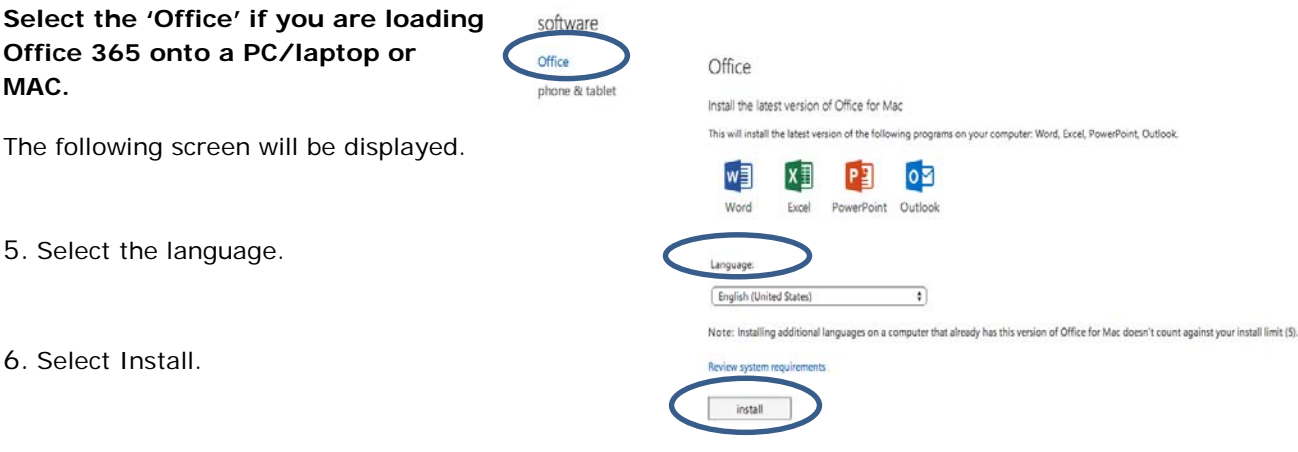

7. Once the download has completed, open **Finder**, go to **Downloads**, and double-click **Microsoft\_Office\_2016\_Installer.pkg**

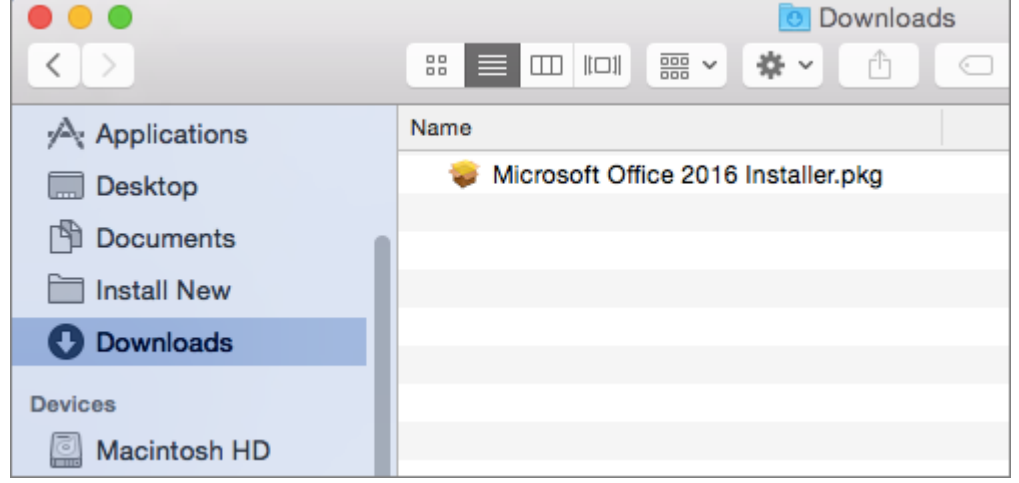

8. Follow the instructions. You will need 7.75GB of free space for the installation to succeed. You will be prompted to close open browsers during the install.

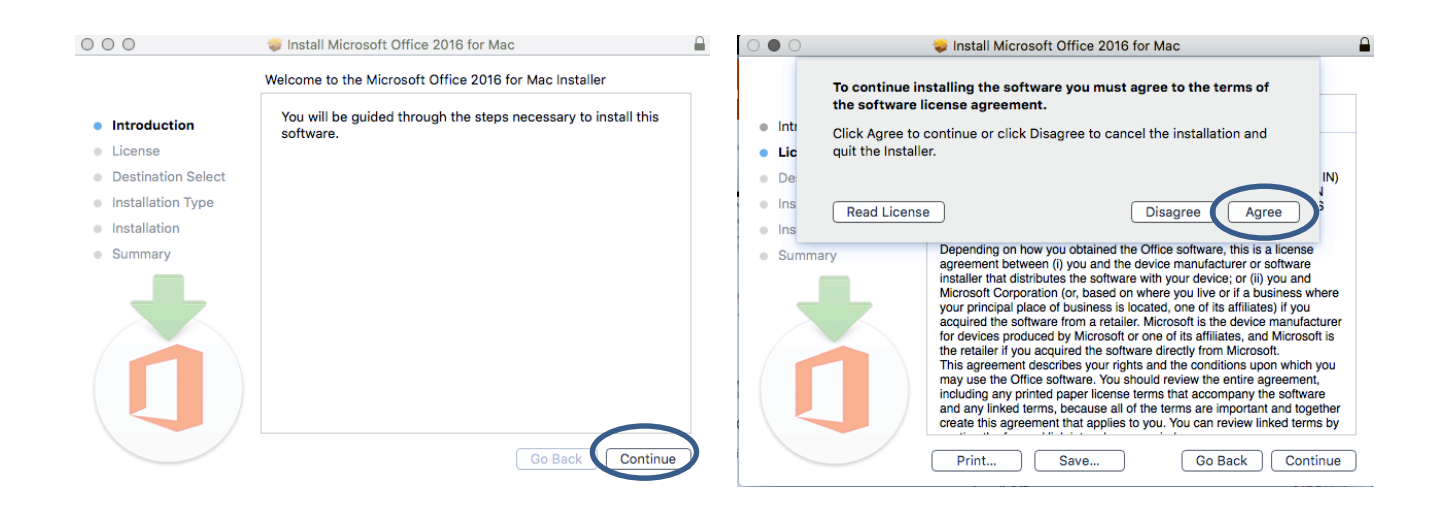

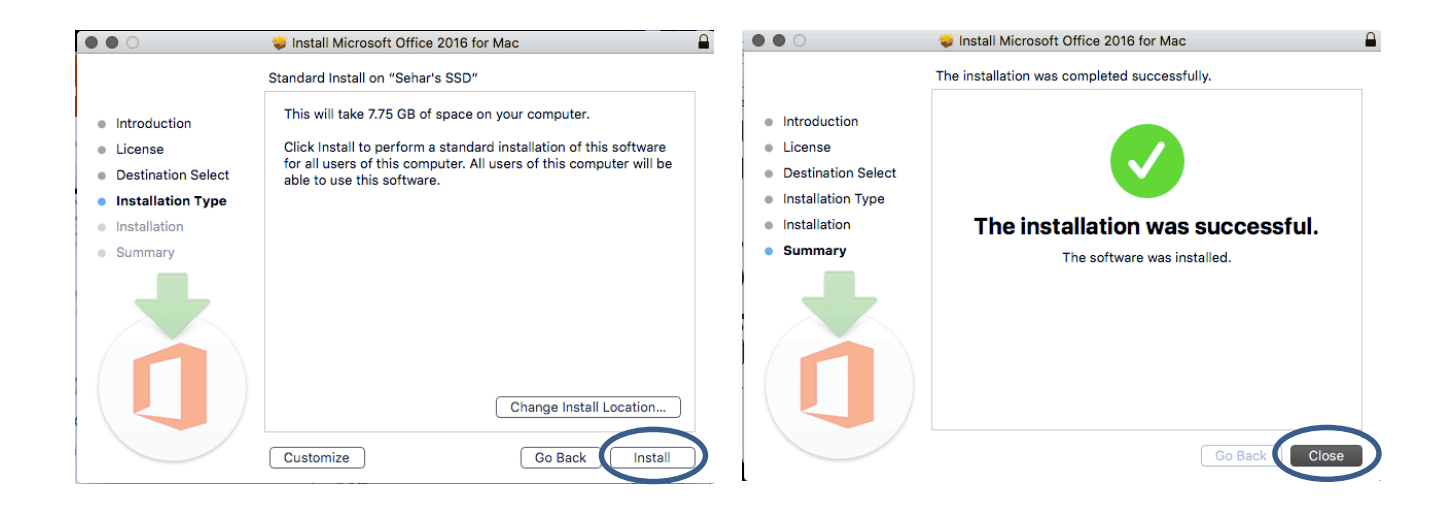

#### **Launch the Office app**

1. Open Finder and select **Applications** in the sidebar.

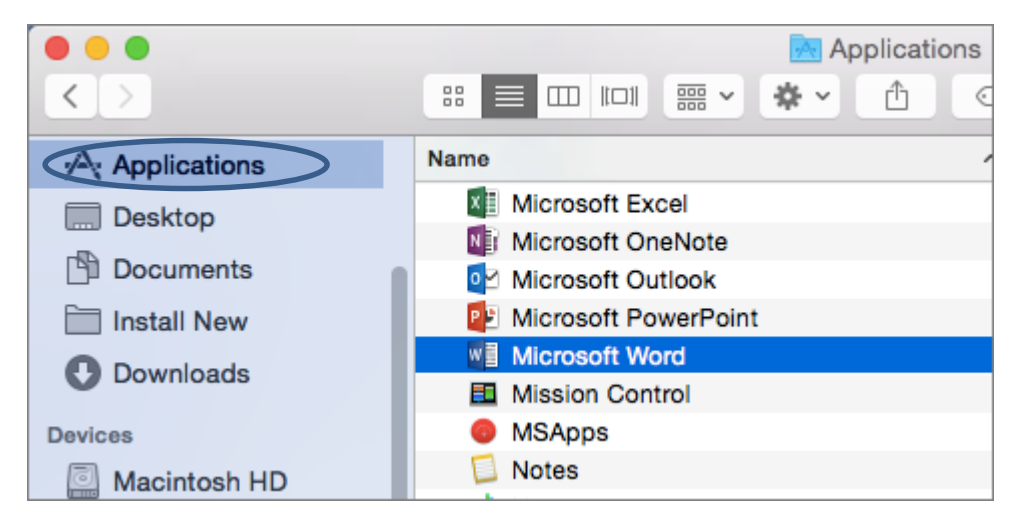

2. Find the Office app you want and double-click to open it.

# **Activation/Deactivation of Office 365**

As a currently enrolled University of Auckland student you have free access to Office 365. Authentication is required to verify your status with the University. You will be prompted to Activate your Office subscription.

### **Activating Office 365**

1. When you are prompted, enter **your username followed by @uoa.auckland.ac.nz** (as below). Click Next.

**IMPORTANT**

**Although this looks like an email address, it's actually Microsoft's way of authenticating that you are an enrolled student at the University of Auckland. DO NOT USE YOUR STUDENT EMAIL ADDRESS. Access will only work using the format: username@uoa.auckland.ac.nz.**

2. You will need to Sign In using the format **username***@***uoa.auckland.ac.nz** address and enter your University of Auckland password.

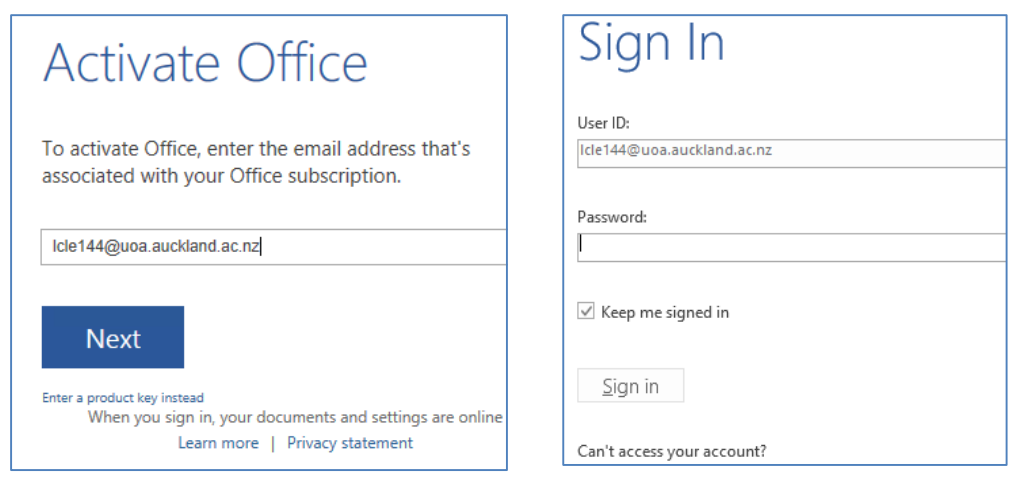

# **Deactivating installations**

You can install Office 365 on up to 5 devices. To remove Office 365 from a device you need to **deactivate** it first.

You can deactivate an installation from the Microsoft 365 portal https://**portal**[.microsoftonline.com](https://portal.microsoftonline.com/)*.*

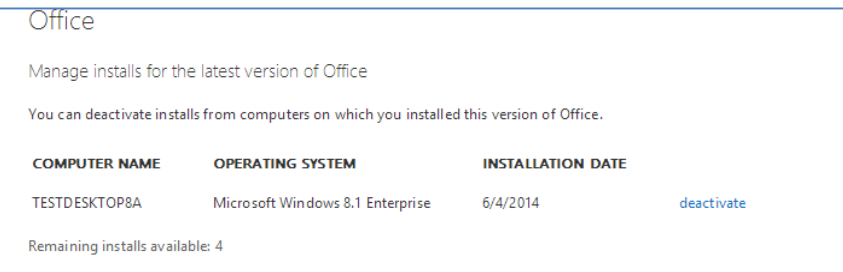

You will be prompted if you want to deactivate this install? Select Yes.